1) Open the Browser. Go to *www.shepherd.edu*

**Shepherd** 

## **REGISTRATION WORKSHEET**

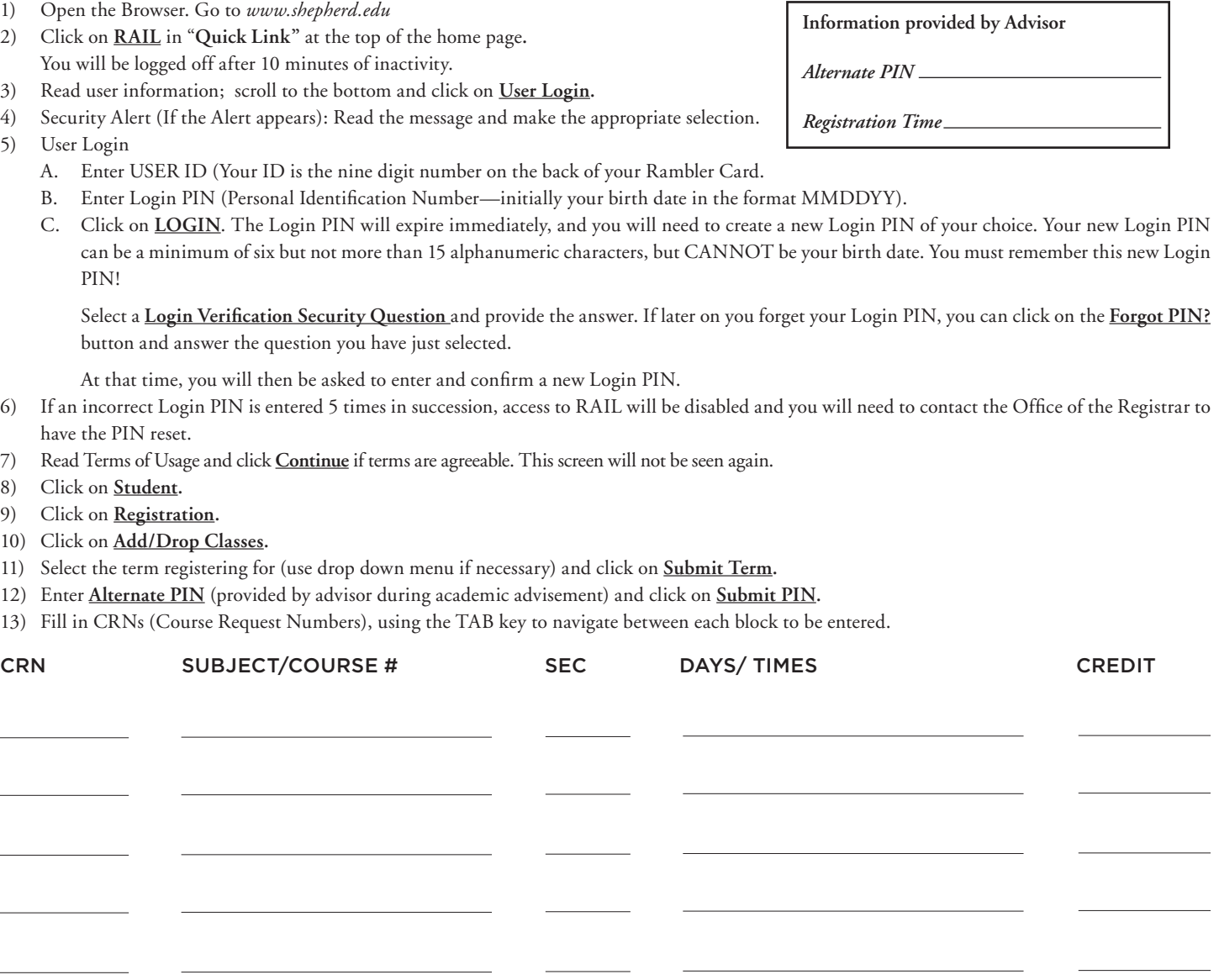

- 14) Click on **Submit Changes.**
- 15) Scroll down to view schedule and to correct registration errors if necessary.
- 16) Click on the drop down menu in the action field beside each course to drop a course. To add another course, enter the CRN in the block under Add Class. Click on **Submit Changes**.
- 17) Click on **Confirm Schedule** if no registration errors. Check schedule for accuracy.
- 18) To enter variable credit click on the underlined credit hours for each variable credit course or click on **Change Course Options** at the bottom of the screen. Enter desired hours (noting allowed range) and click on **Submit Changes**. Scroll down, check hours, or click **Return to Menu**, click on **Student Detail Schedule** and check hours.
- 19) Scroll to the top of the screen and click on **Exit** after reviewing schedule.
- 20) Click on the "**x**" on the top right of the screen to close the browser.

## **TO ADD USE THIS SECTION**

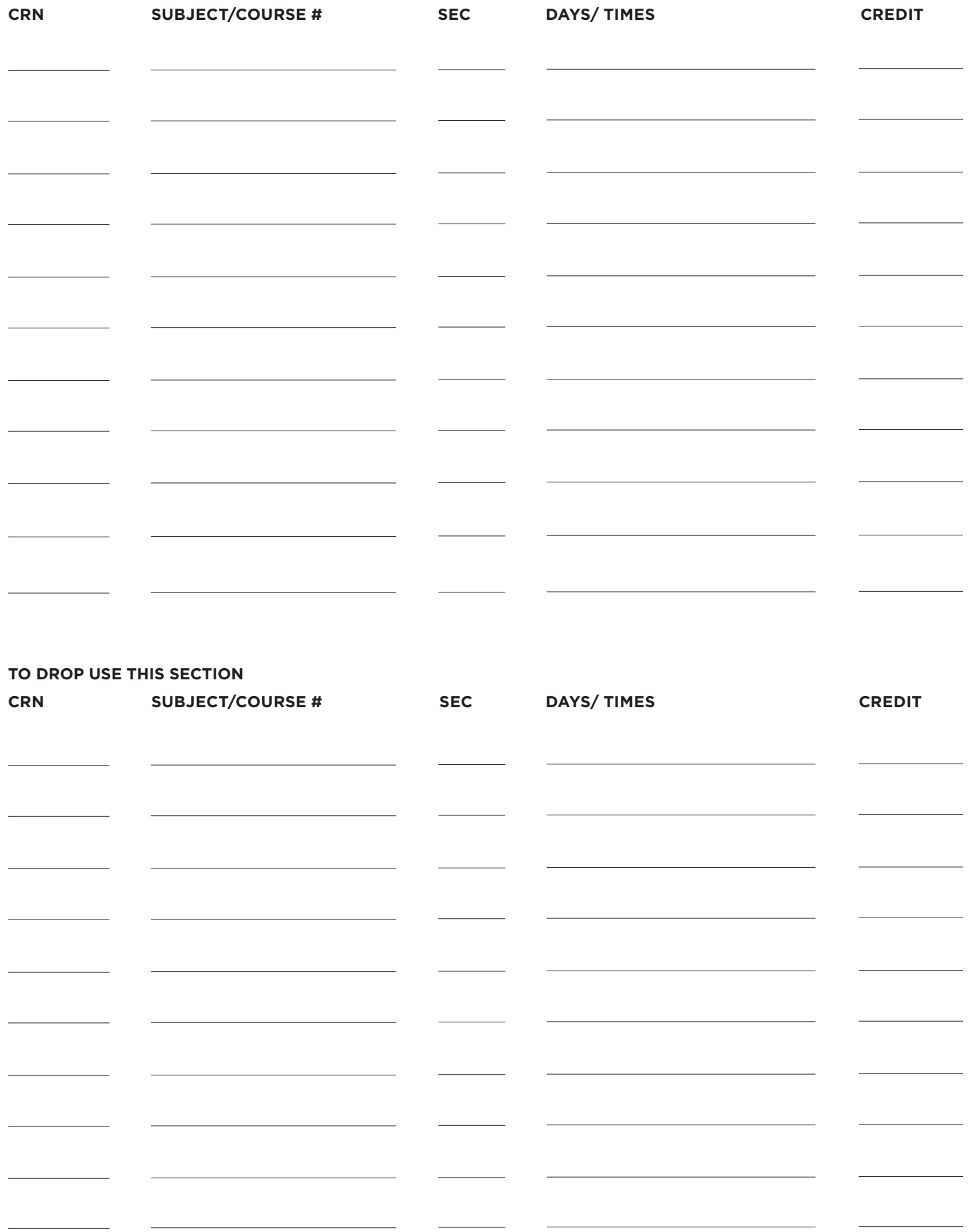